## **Online Payment Instructions**

1. First time users, select "Create Login" and enter the following information, including your member number. If you don't know your member number, please contact us at 803-978-2101 for assistance.

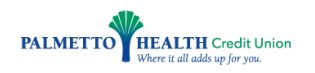

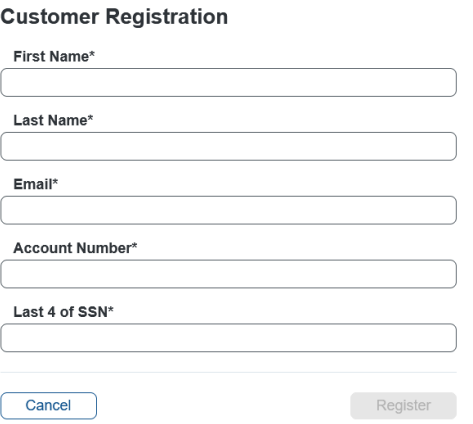

2. You'll receive an email with a link you need to click on to create a password.

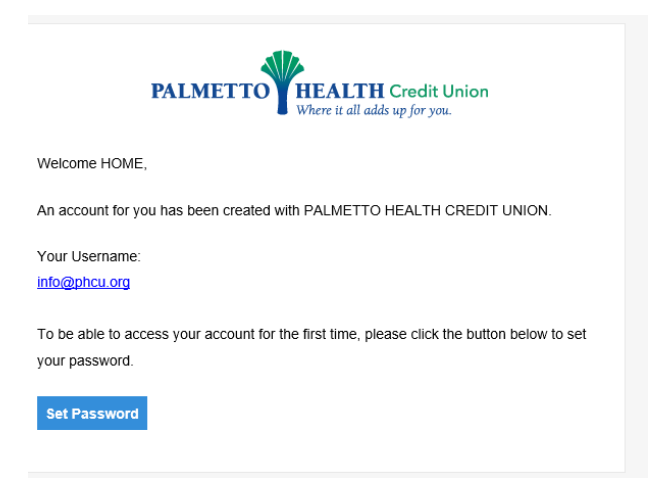

- 3. Once you've created a password you'll login using your email and newly created password.
- 4. To make a payment, choose the "Pay" box on the right side of the loan information.

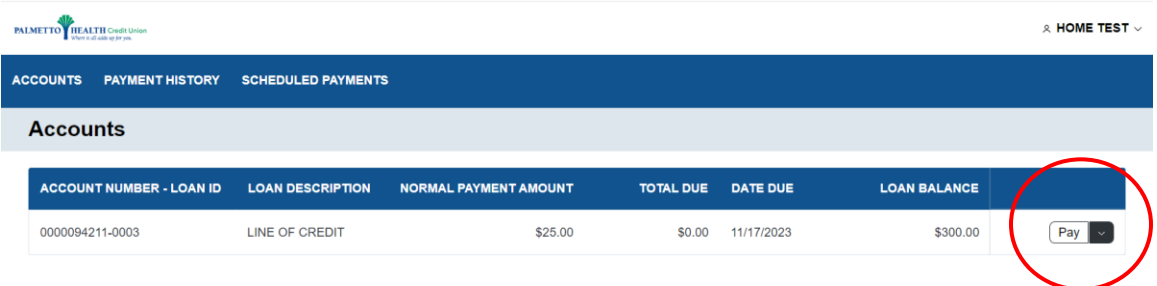

- 5. The "Make a Payment" screen will appear providing your loan information.
- Choose the **Payment Amount Box** that is prefilled with the payment amount or enter a **Custom Amount payment**:
- Choose whether to make the **payment now or schedule the payment** for a particular date:
- Choose whether you wish to pay by **bank account or debit card**.

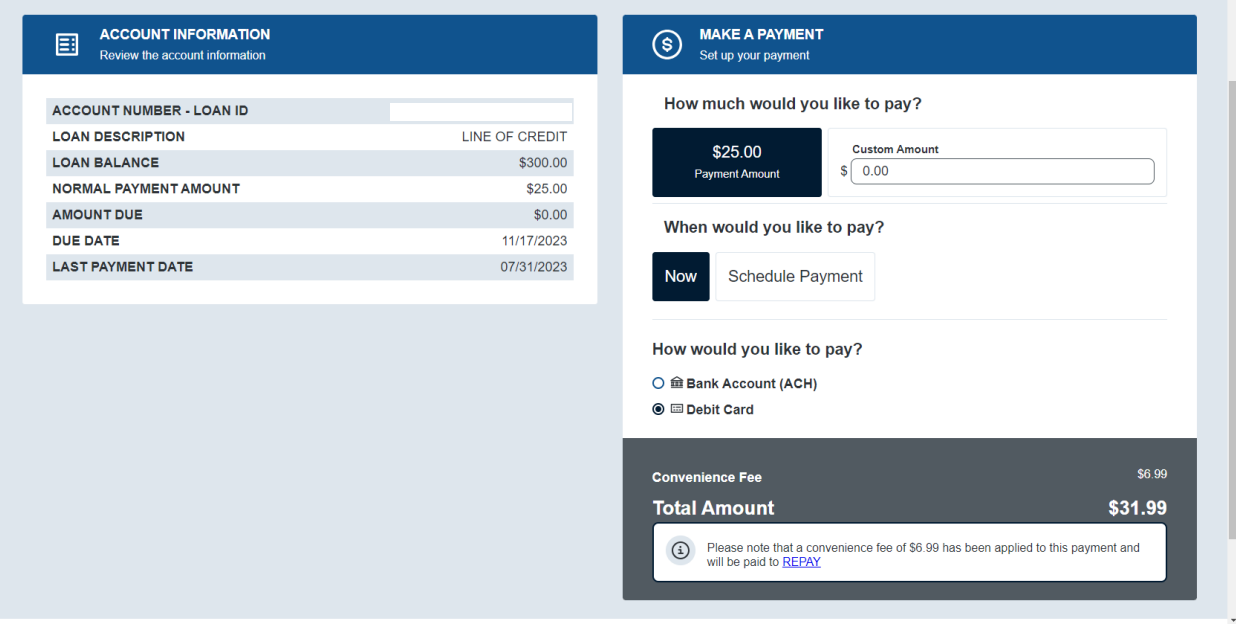

6. Finally, enter your payment information, click on "Pay", and enter your eSignature. Your payment will be applied to your PHCU loan immediately.

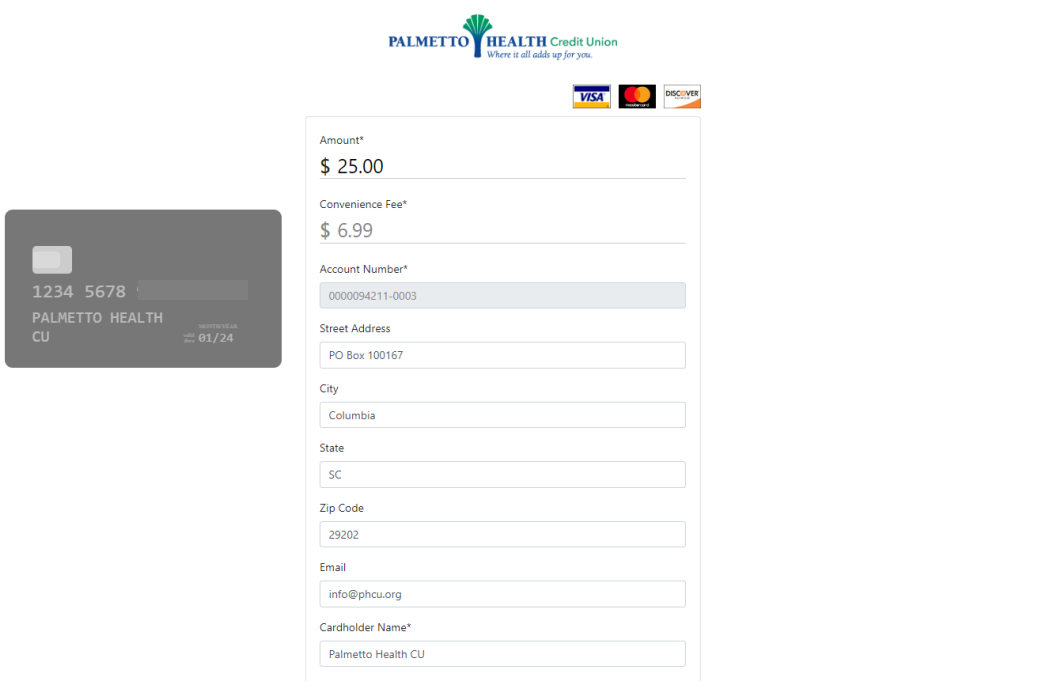